# **بسمه تعالی**

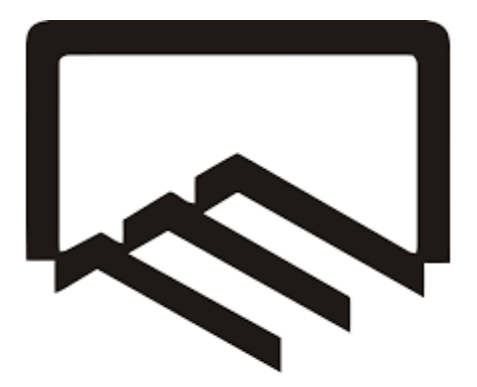

سارمان نظام مهندسی ساختمان

استان کرمانشاه

**راهنمای سیستم الکترونیکی سامانه سینا کرمانشاه )کسر ظرفیت و کنترل نقشه(**

#### **هدف:**

هدف از این مستند تشریح نحوه ثبت ملک، کسر ظرفیت طراحی و نظارت و کنترل نقشه ها در سازمان نظام مهندسی ساختمان استان کرمانشاه می باشد.

#### **تعاریف:**

در این مستند اصطالحات زیر در معانی مربوط به کار می رود:

**سازمان:** سازمان نظام مهندسی ساختمان استان کرمانشاه

**مالک:** صاحب کار یا نماینده قانونی وی

**طراح:** مهندس دارای پروانه اشتغال به کار مهندسی با صالحیت طراحی

**ناظر:** مهندس دارای پروانه اشتغال به کار مهندسی با صالحیت نظارت

**کنترلر:** مهندس دارای پروانه اشتغال به کار مهندسی با صالحیت طراحی که توسط گروههای تخصصی به عنوان کنترلر معرفی شده است.

**ثبت ملک:**

- مالک با مراجعه به سامانه به آدرس :86ir.sinaksh به قسمت کارتابل مالکین وارد می شود:

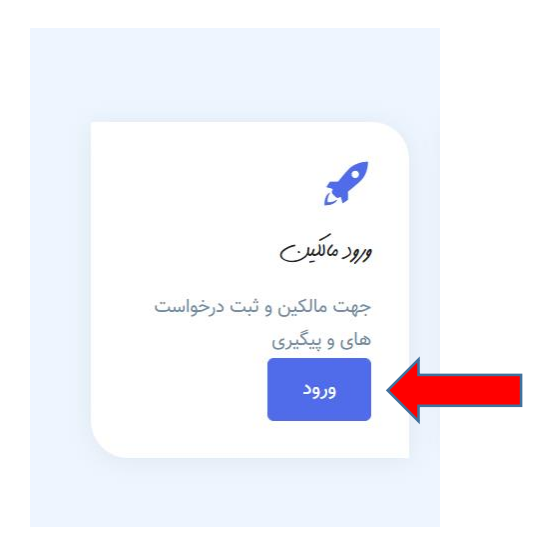

- در قسمت کارتابل مالکین شماره همراه خود را وارد کرده و پس از کلیک بر روی دکمه ارسال پیامک، کد شناسایی برای مالک ارسال خواهد شد و کد برای مراجعات بعدی به کارتابل مالکین نیز قابل استفاده است:

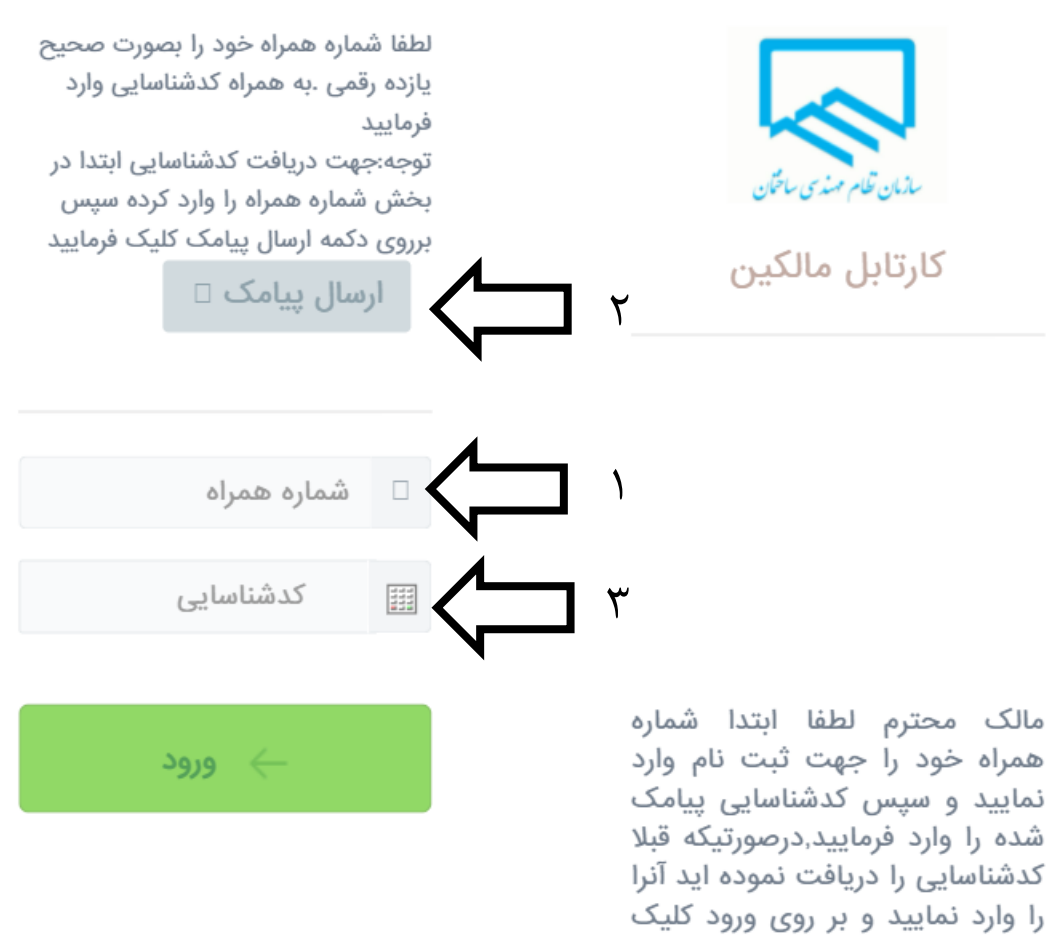

فرماييد

سازمان نظام مهندسی ساختمان کرمانشاه

- مالک ابتدا مشخصات خود را وارد می کند. پس از اولین ثبت این مشخصات قابل ویرایش نخواهد بود و مالک جهت ویرایش اطالعات باید با اصل مدارک شناسایی و ملک به سازمان مراجعه نماید.

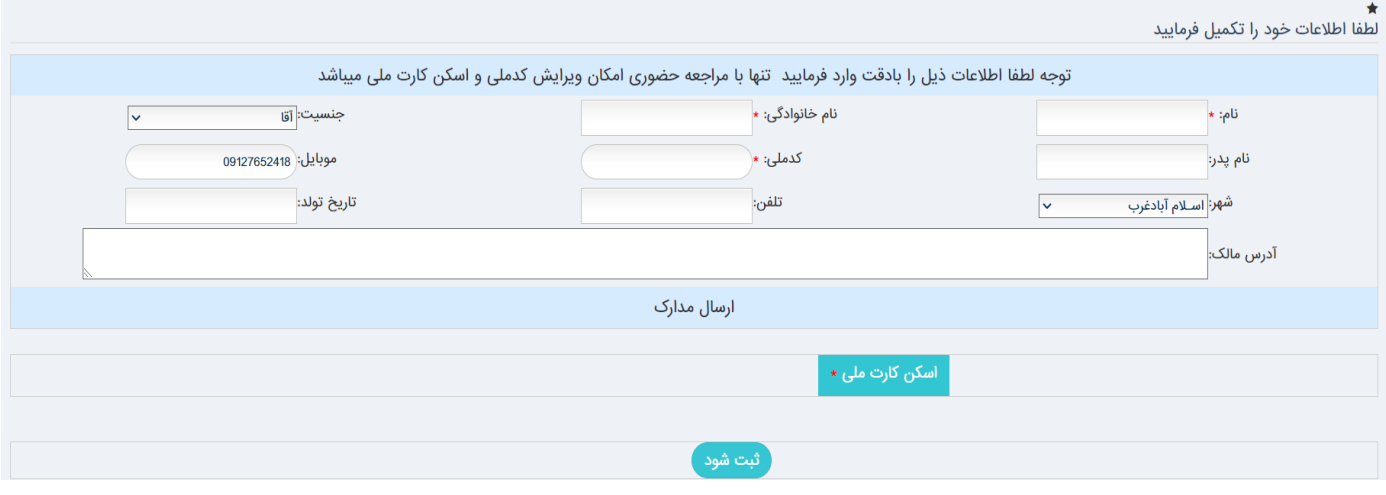

- در صورتیکه پاسخ هر کدام از سواالت زیر بلی بود مالک جهت ادامه کار باید حضورا به سازمان مراجعه نماید:
	- .1 آیا ملک ساخته شده؟
	- .2 آیا ملک سابقه قبلی در سازمان دارد؟
		- .3 آیا ملک پروانه قبلی دارد؟

- در صورتیکه پاسخ سواالت قسمت قبل همگی خیر بود مالک می تواند ادامه فرایند ثبت ملک خود را ادامه دهد و اطالعات ملک خود را منطبق بر معرفی نامه ای که شهرداری صادر کرده است وارد نماید:

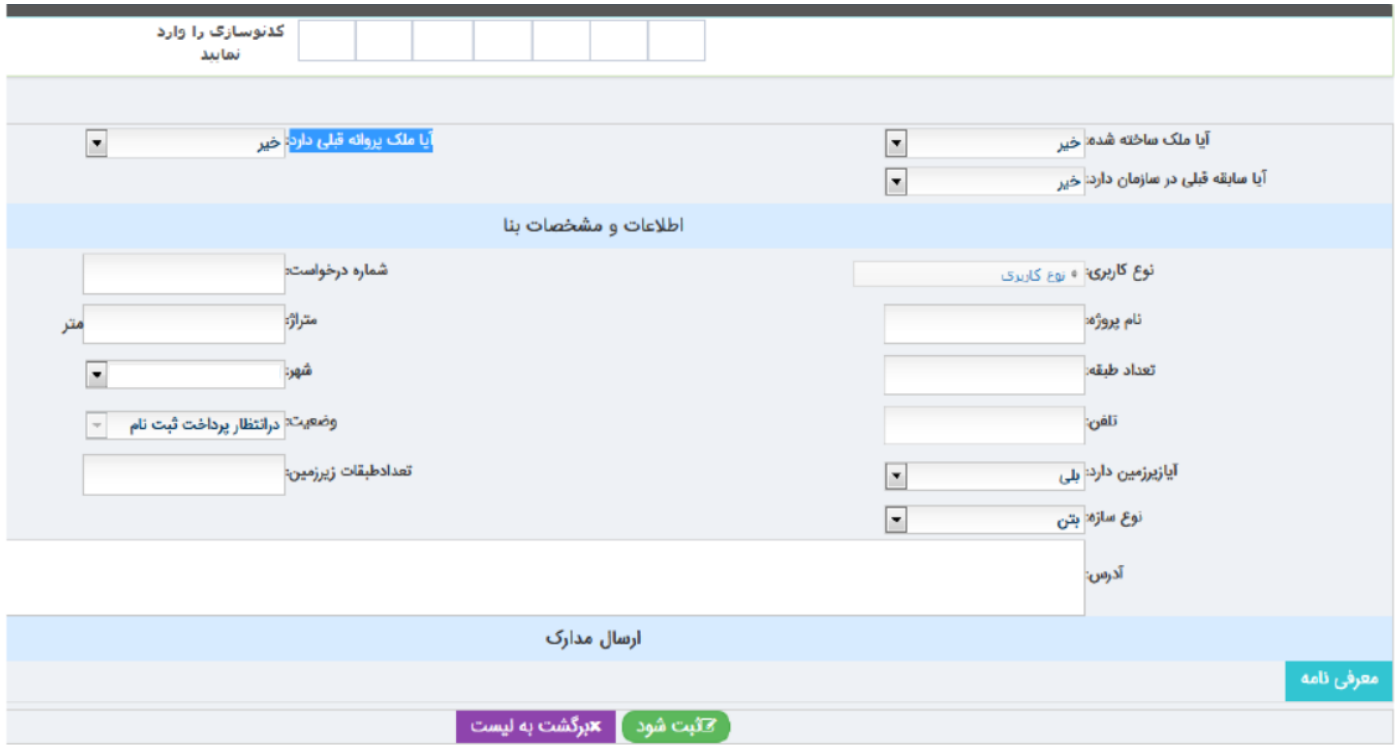

- پس از ثبت ملک در صورتی که این اولین ملکی است که مالک در کارتابل خود ثبت می کند باید به قسمت اسناد قابل پرداخت رفته و مبلغ مورد نظر را از طریق درگاه پرداخت نماید.

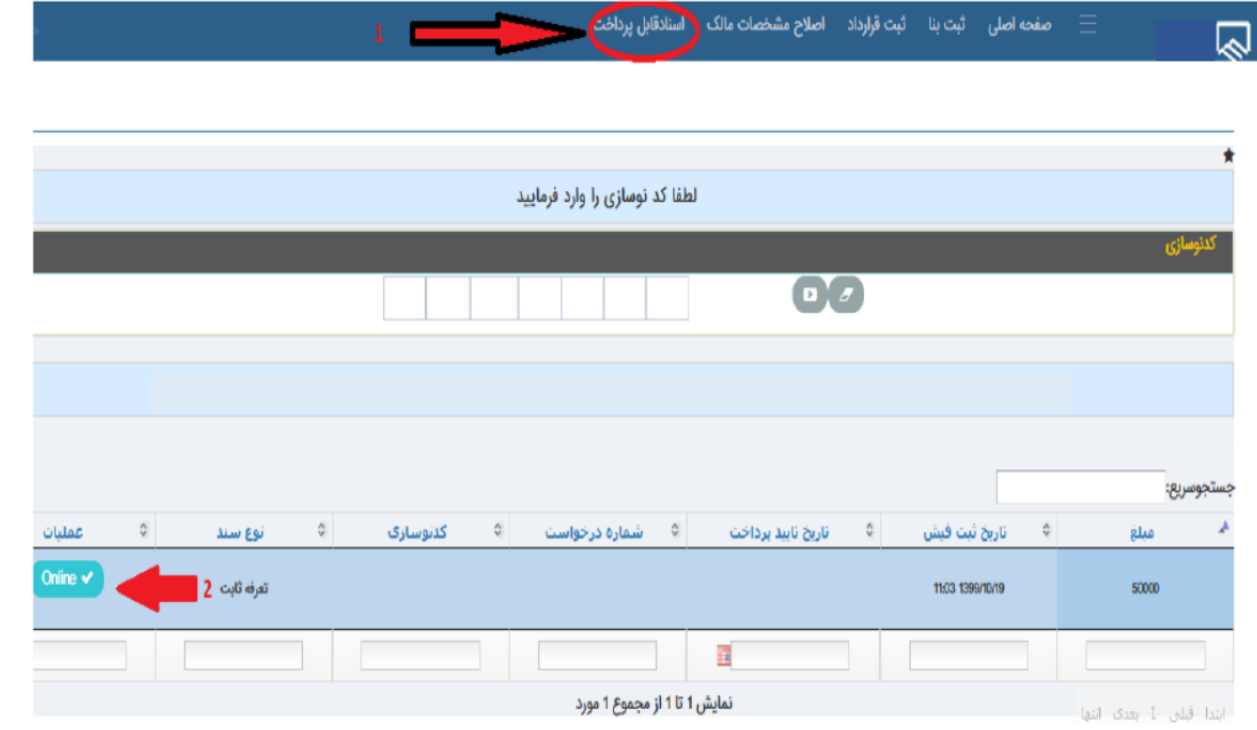

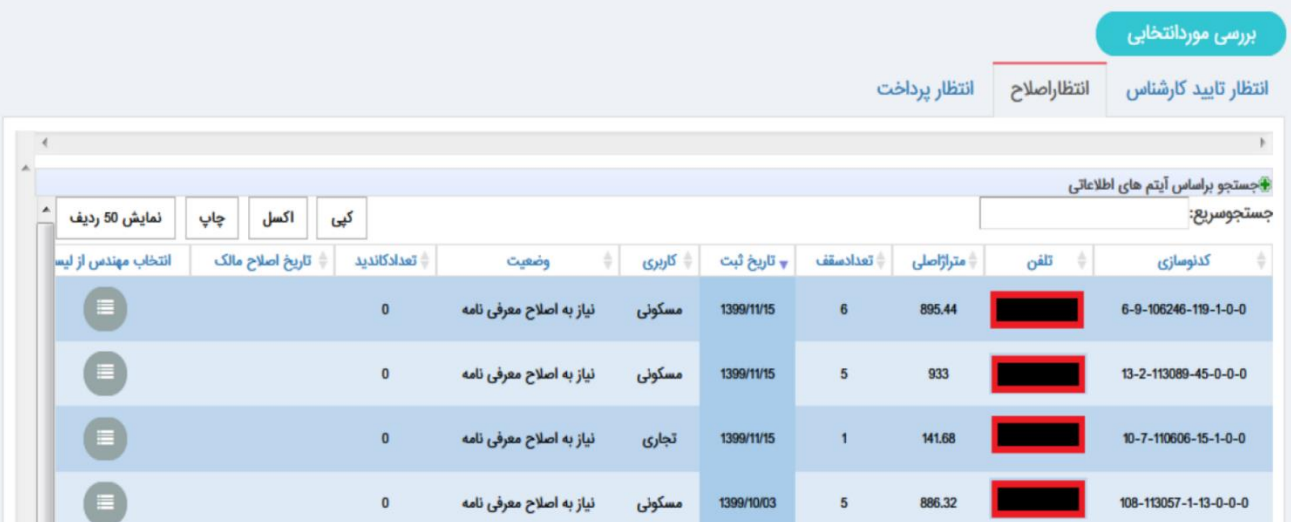

- کارشناس سازمان ملک ثبت شده توسط مالک را بررسی می نماید و در صورتی که اطالعات به درستی وارد شده باشد پس از تایید کارشناس، مالک به بخش انتخاب طراح هدایت می شود و مالک می تواند از میان اسامی طراحان یک نفر را برای هر رشته انتخاب نماید.

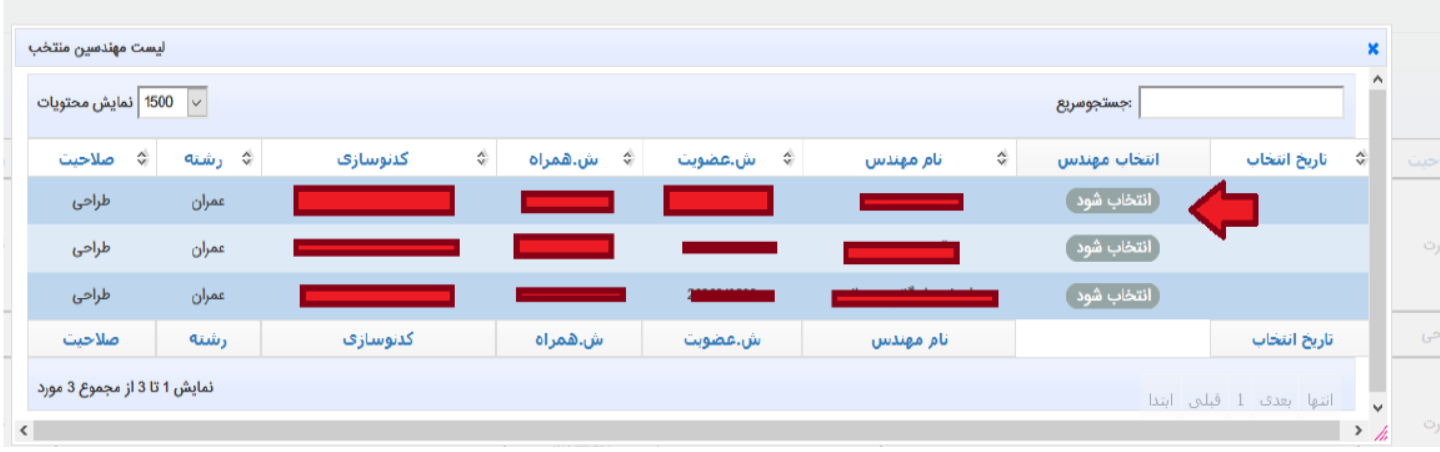

**انتخاب مهندس طراح از لیست**

- پس از انتخاب طراح توسط مالک، اگر طراح منفرد باشد باید مالک منتظر تایید مهندس بوده و اگر طراح عضو دفتر طراحی باشد مالک باید منتظر تایید مهندس طراح و پس از ان تایید مدیر دفتر طراحی باشد. پس از تایید طراح و در صورت لزوم مدیر دفتر طراحی ، کسر ظرفیت طراح بصورت خودکار انجام می شود.

**طراحی :** - طراح با وارد کردن نام کاربری و کلمه عبوری که سازمان در اختیارش قرارداده وارد سامانه سینا می شود.

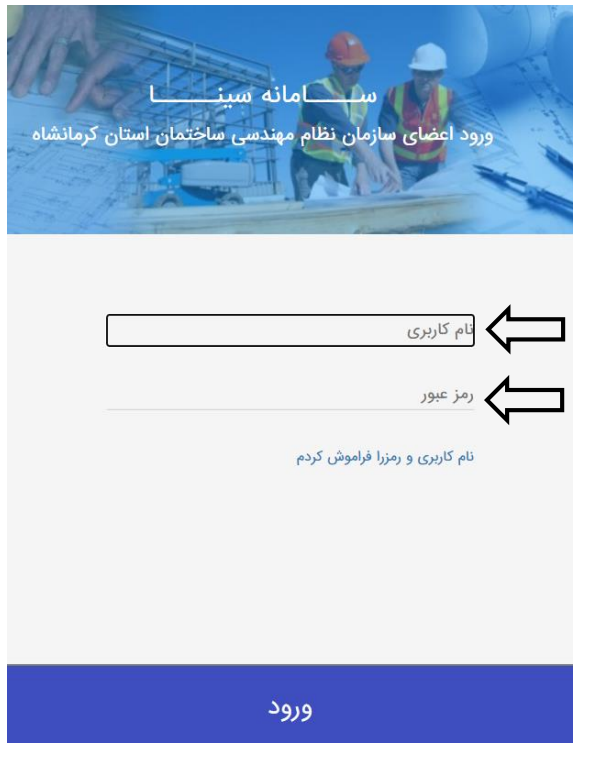

-درصورتیکه مالک طراح را از لیست طراحان برای ملکش انتخاب کرد، پیامکی برای طراح ارسال خواهد شد تا نسبت به تایید پروژه ای که در ان انتخاب شده اقدام نماید.

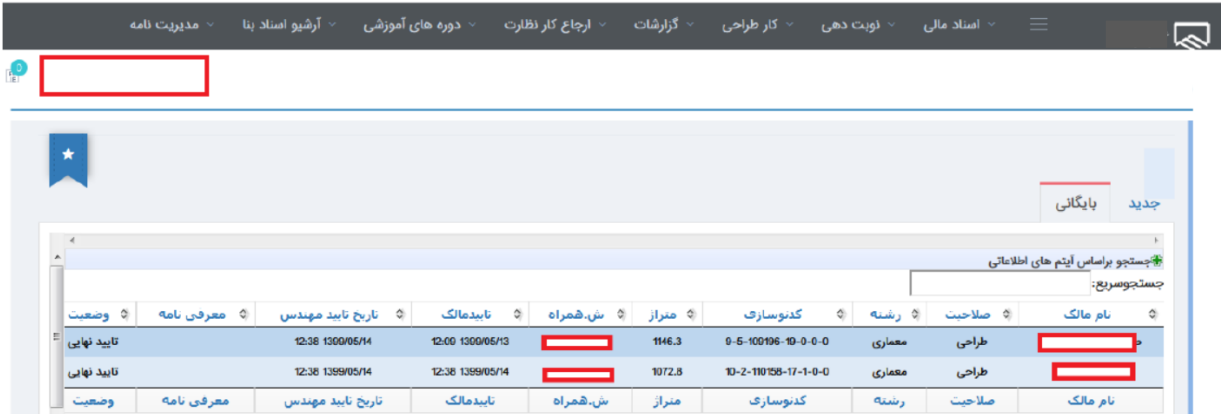

**مدیر دفترطراحی :**

-درصورتیکه مالک طراحی را که از لیست طراحان برای ملکش انتخاب کرده عضو دفترطراحی باشد ، پس از تایید طراح الزم است ابتدا طی یک نامه از طریق سامانه مدیر دفتر طراحی نسبت به تایید طراح اقدام نمایید سپس طراح می تواند با تایید نهایی انتخاب گردد.

## **کنترل نقشه :**

- طراح با مراجعه به قسمت مدیریت نامه – ثبت نامه – نوع نامه : مکاتبات مهندسین دخیل در پروژه – نامه : طراح به کنترلر، اقدام به ثبت نامه و انتخاب کنترلر برای پروژه ای که طراح آن بوده است می نماید:

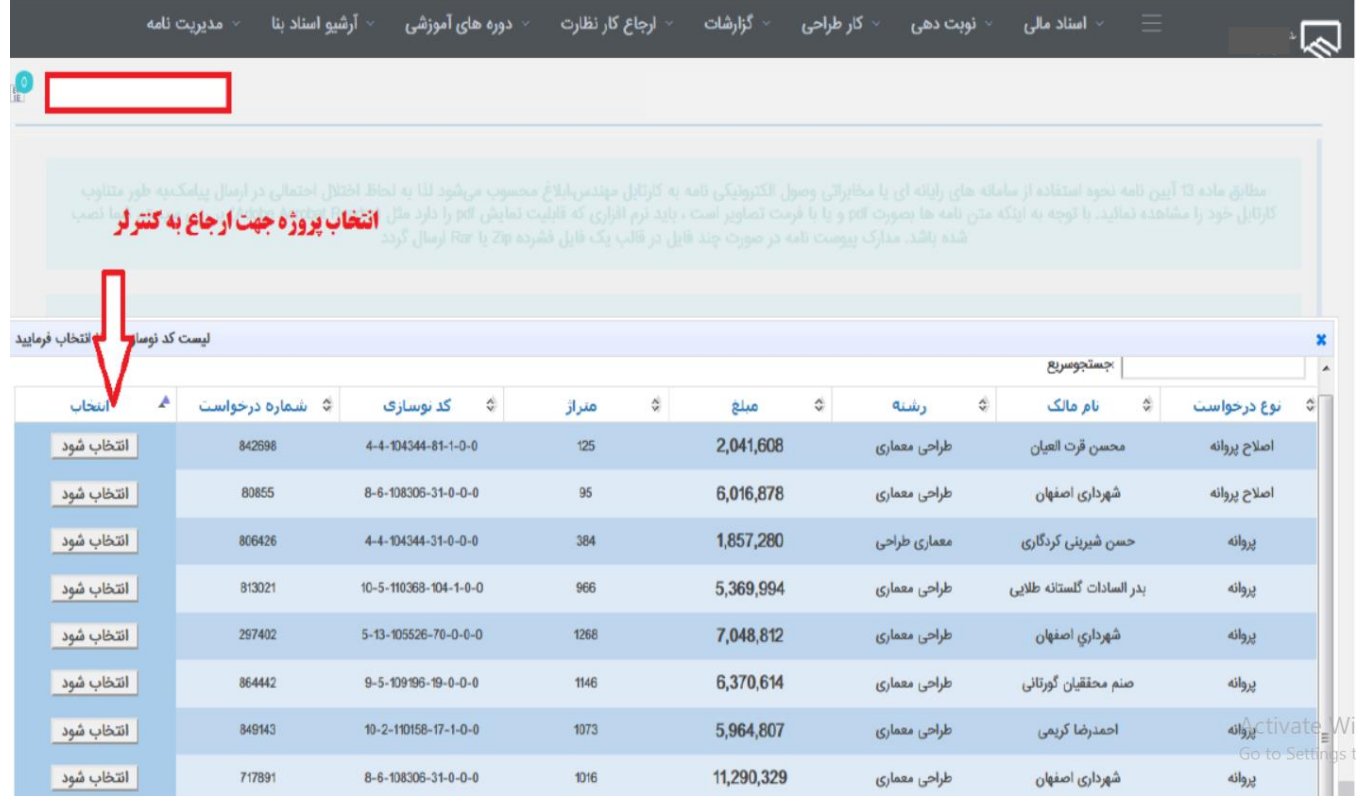

## انتخاب کنترلر واجد صالحیت:

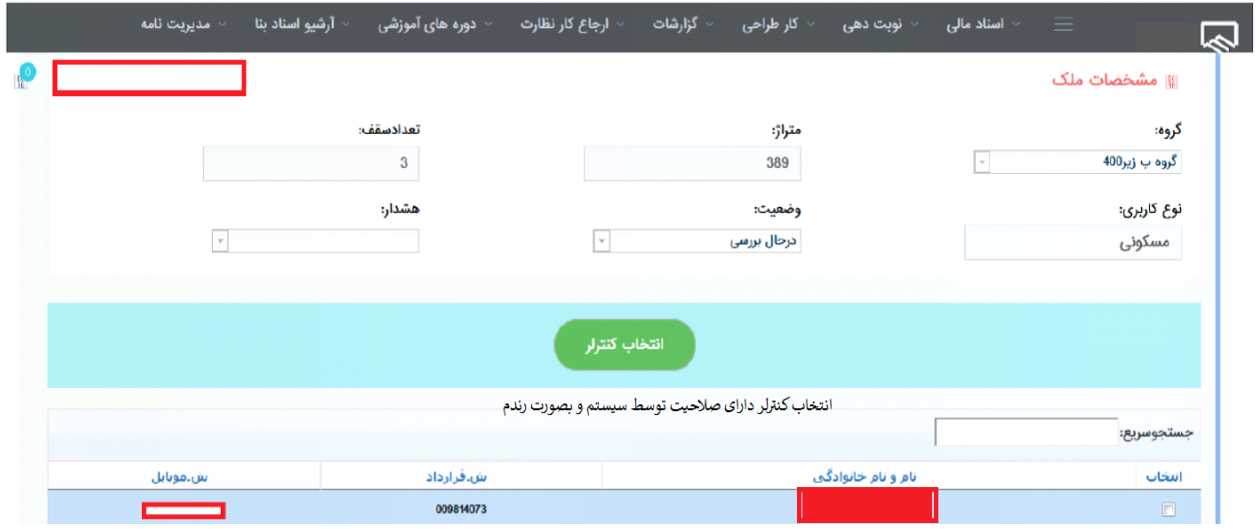

ارسال فایل به کنترلر:

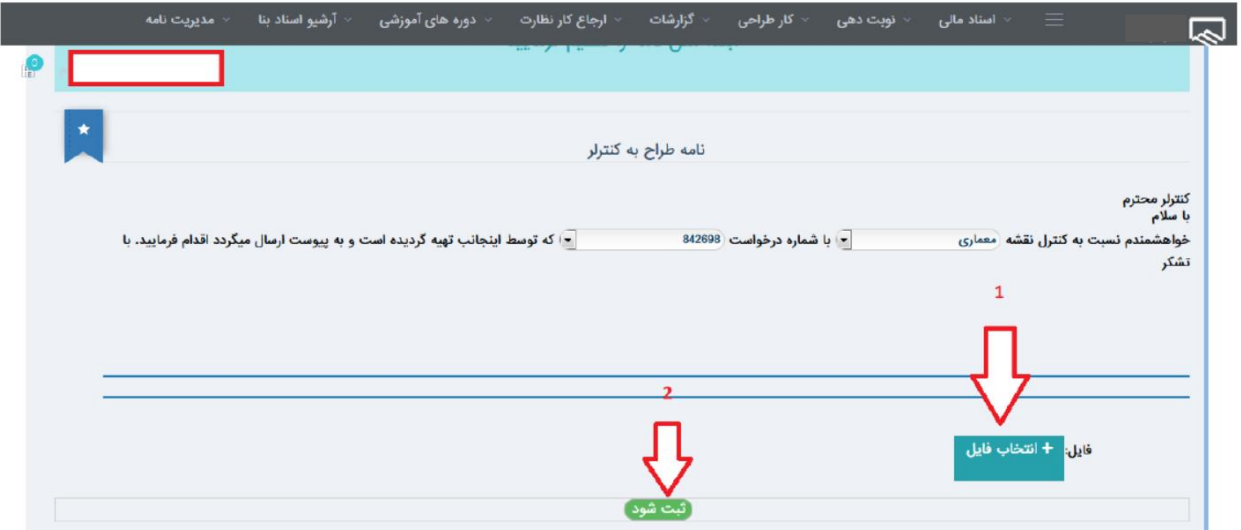

در این قسمت کنترلری که دارای صالحیت و ظرفیت الزمه باشد توسط سیستم بصورت تصادفی یا رندم انتخاب و به طراح نمایش داده می شود.

از طریق قسمت کارتابل کنترل نقشه ، طراح می تواند با کنترلر در ارتباط باشد. وضعیت سبز نشان دهنده تایید کنترلر و ارسال نقشه نهایی به سازمان است که از طریق آرشیو اسناد بنا، کلیه مهندسین دخیل در پروژه و دفتر طراحی می توانند به ان دسترسی داشته باشند.

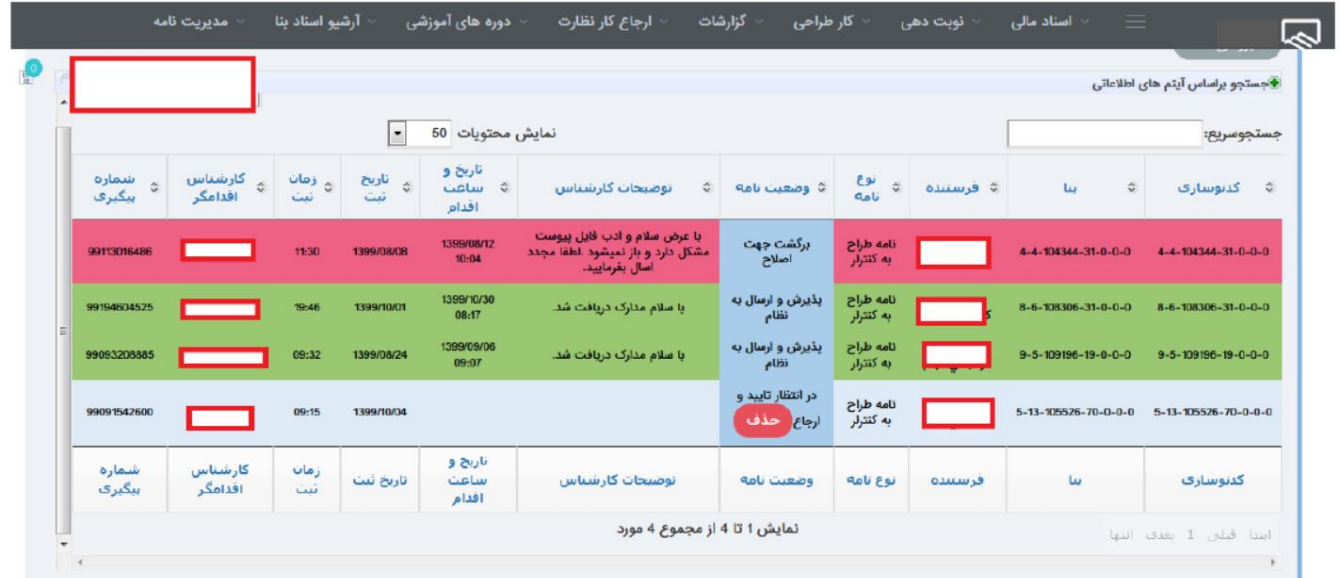

#### آرشیو اسناد بنا:

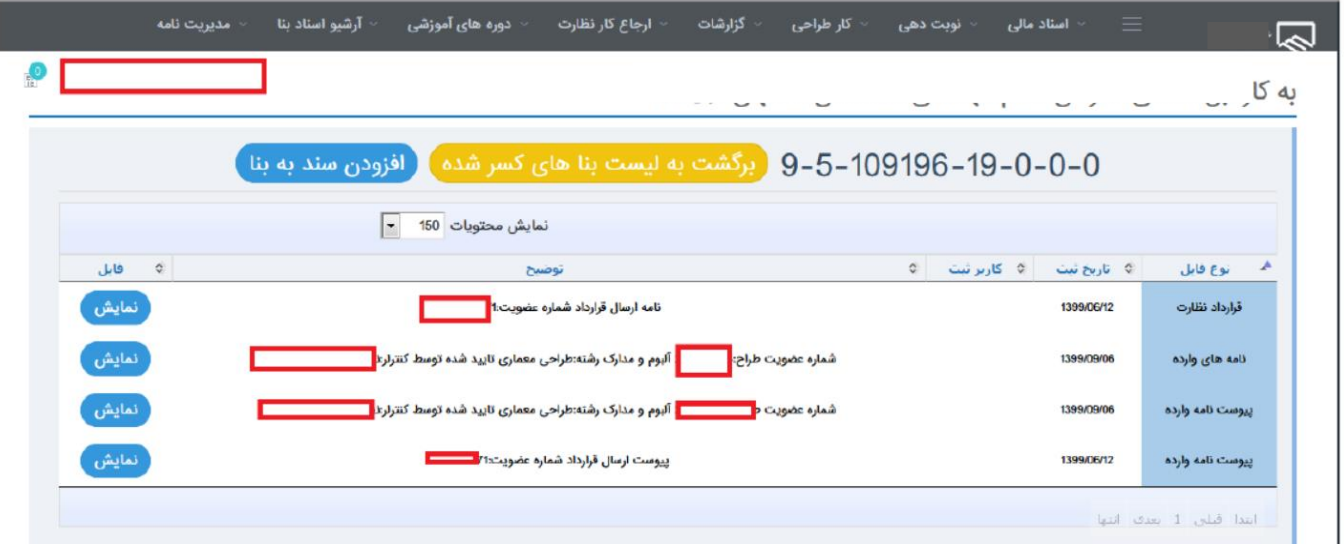

**نظارت :**

- در این مرحله کارشناس پس از تایید ، برای ملک فیش نظارت را صادر می نماید. ) مبلغ فیش بر اساس تعرفه و تسهیالت بصورت اتوماتیک محاسبه می گردد.
- پس از صدور فیش برای مالک پیامکی مبنی بر تایید اطالعات ملک ارسال می گردد و مالک با مراجعه به کارتابل خود مبالغ را از طریق درگاه پرداخت می نماید. بالفاصله پس از پرداخت فیش توسط مالک به صورت اتوماتیک پروژه به کارتابل ناظرین جهت کلندیداتوری ارجاع نظارت ارسال خواهد شد.
	- ناظر با وارد کردن نام کاربری و کلمه عبوری که سازمان در اختیارش قرارداده وارد سامانه سینا می شود.

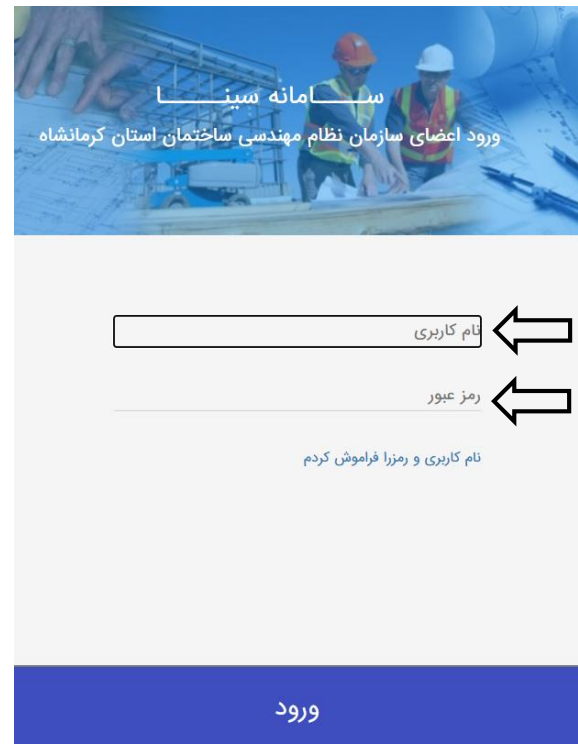

- ناظر از قسمت ارجاع کار نظارت، اعالم شروع کاری، آماده به کاری خود را ثبت می کند.

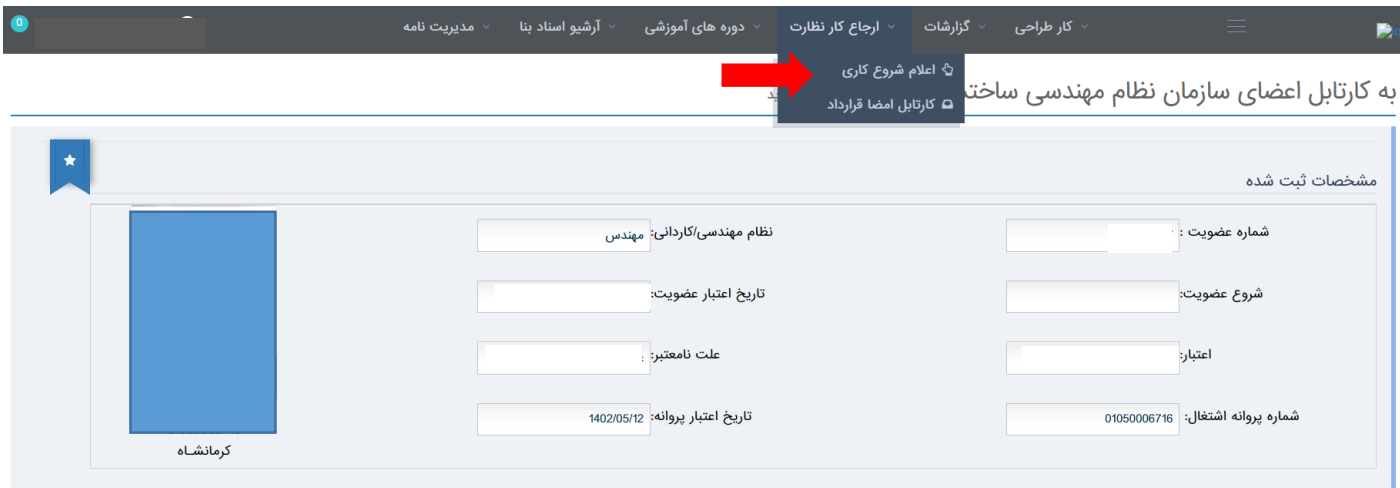

## - در قسمت اعالم شروع کاری ناظر اقدام به پذیرش قوانین ارجاع نظارت سازمان خواهد نمود:

به کارتابل اعضای سازمان نظام مهندسی ساختمان کرمانشاه موش آمدید پذیرش مواد قانونی و قواعد حاکم بر سیستم خدمات مهندسی ازتاریخ:1400/01/14 تاتاریخ: 1400/12/29 اعلام شروع به کار <mark>.</mark> با عنایت به اعلام آماده به کاری در سامانه ، اینجانب متعهد میشوم: با عنايت به اعلام آماده به كارى در سامانه ، اينجانب متعهد مىشوم:<br>به طور ما وقت در حوزه محل نظر تكون التهائي وكل من المواجع التهائي و التهائي و التهائي التي تصرف التهائي و الته<br>و ما و تم الوقت در حوز محل نظر التهائيدگى و ش

- پس ازآن با انتخاب حداقل سقف و حداقل متراژ کارهایی که مایل به مشاهده انها در کارتابل خود است آماده به کاری خود را ثبت می نماید:

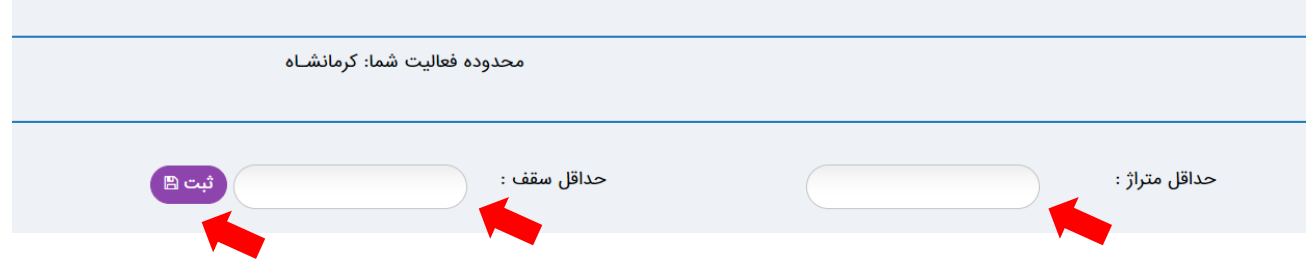

بالفاصله پس از ثبت آماده به کاری امتیاز ناظر بر طبق نظام نامه ارجاع نظارت مصوب هیئت مدیره محترم سازمان محاسبه گردیده و ناظر می تواند اقدام به کاندید شدن در پروژه ها نماید و در صورتی که از بین کاندیدها دارای باالترین امتیاز باشئ به عنوان کاندید برتر شناخته شده و کار به او ارجاع می گردد.

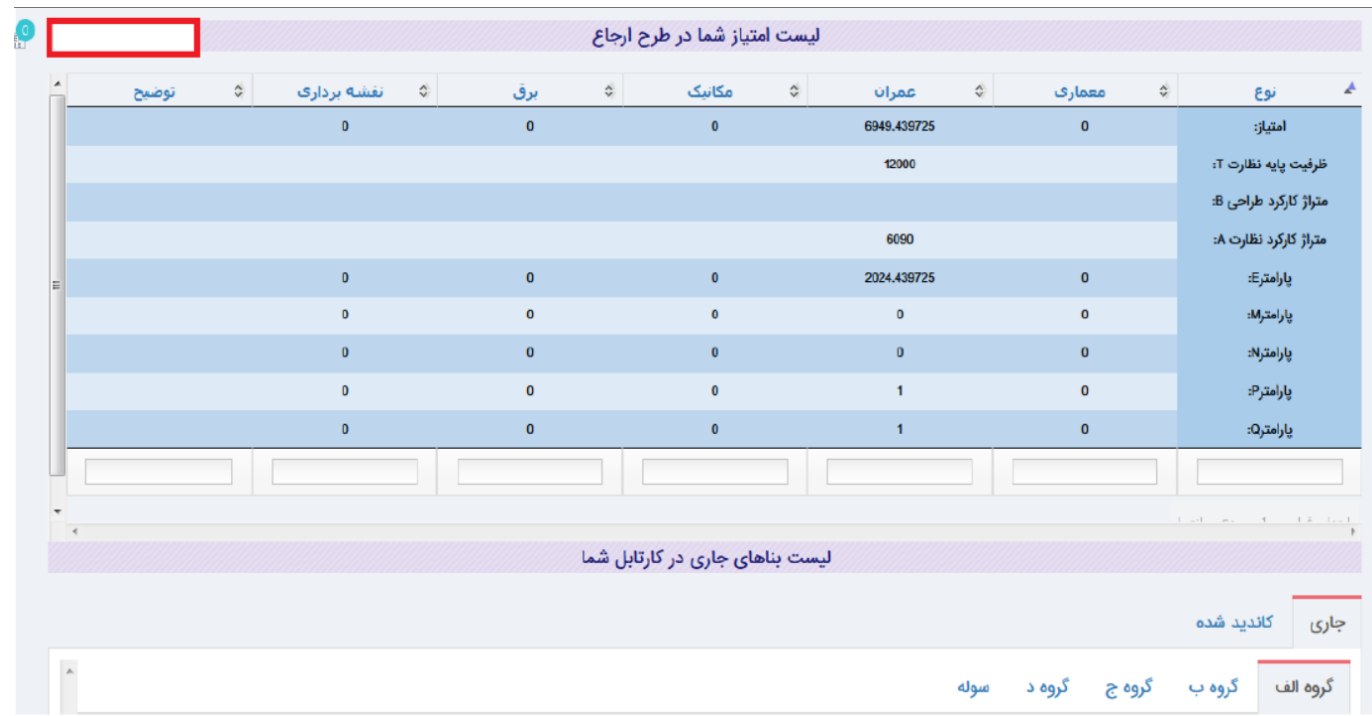

در جهت شفاف سازی ناظر می تواند از سرنوشت پروژه هایی که در ان ها کاندید شده در تب کاندید شده مطلع گردد. در تب کاندید شده ناظر می تواند لیست پروژه هایی که هنوز کاندید برتر آن ها انتخاب نشده و ناظر در آنها کاندید است را مشاهده نماید. در این قسمت می تواند لیست امتیاز کسانی که در این پروژه کاندید شده اند از بزرگ به کوچک مشاهده کند. در تب ارجاع به شما، ناظر لیست کلیه پروژه هایی که در ارجاع نظارت به وی ارجاع شده است را مشاهده می کند و در قسمت ارجاع به سایرین ناظر قادر به مشاهده نام و نام خانوادگی کاندید برتر به همراه امتیاز وی در زمان ارجاع پروژه می باشد.

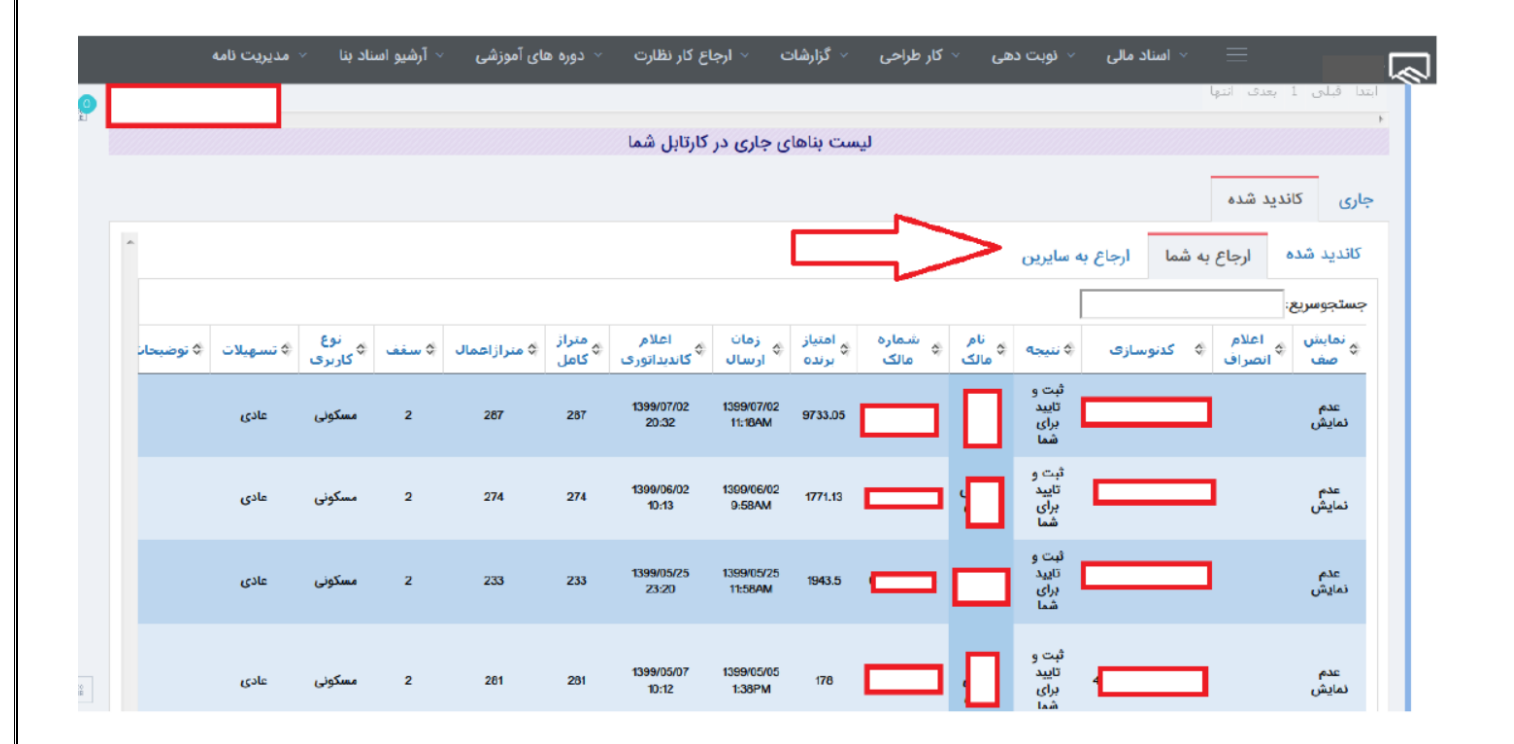

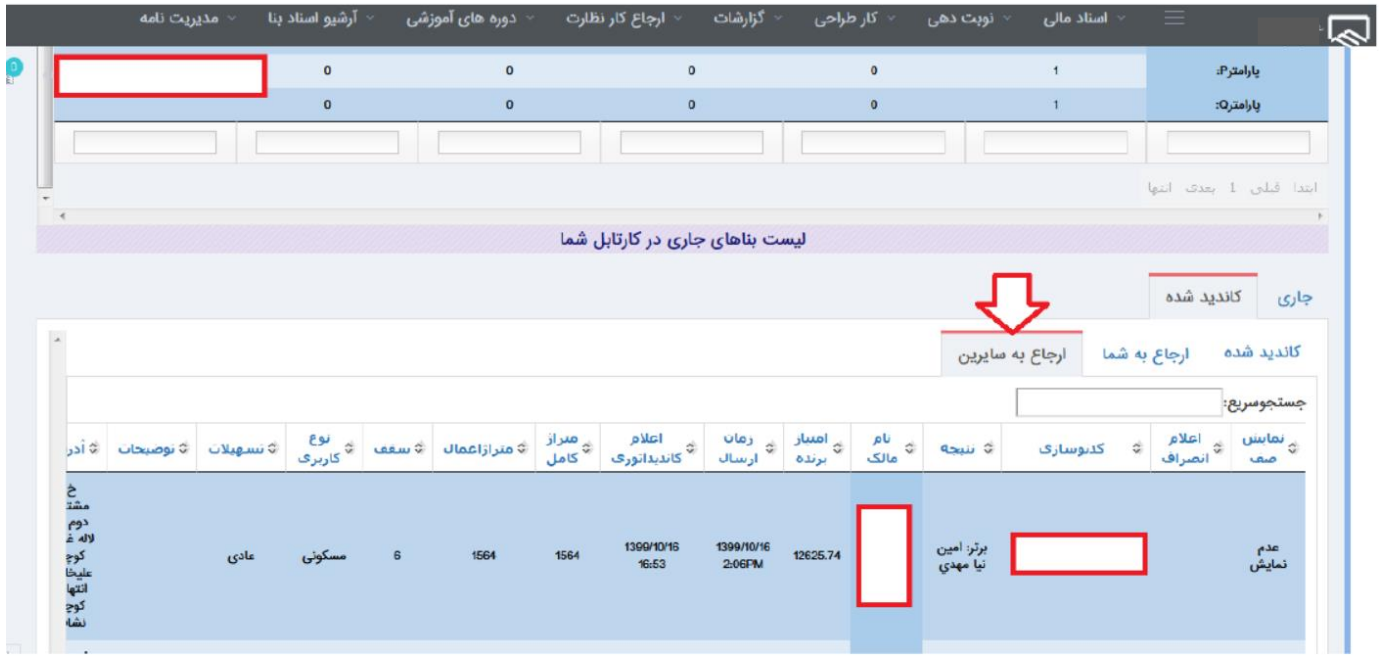

- پس از ارجاع پروژه به ناظر، برای ناظر و مالک پیامک خواهد رفت و مالک در کارتابل خود اقدام به امضا الکترونیکی قرارداد نظارت می نمایند و همچنین ناظر در کارتابل خود به همین طریق عمل می نماید:

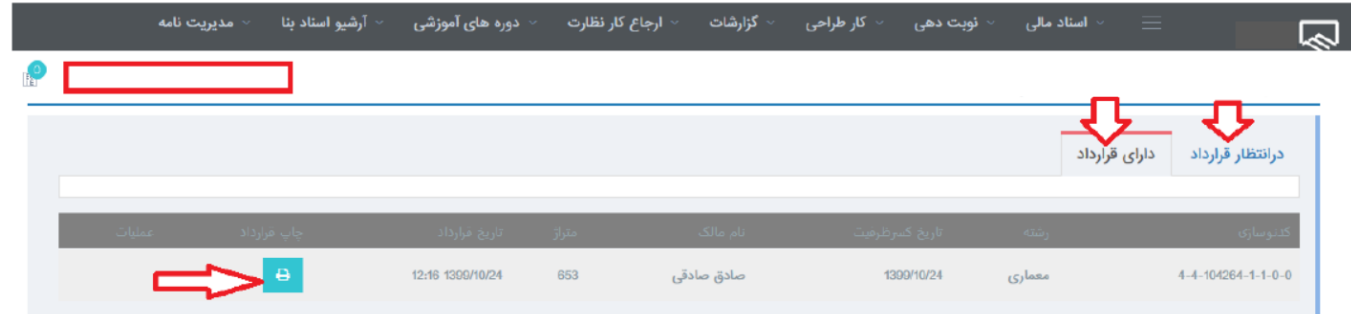

- در جهت شفاف سازی مالی و کاهش مراجعات ناظرین به سازمان کلیه واریزی های ارجاع نظارت به صورت شفاف در کارتابل ناظرین قابل مشاهده است:

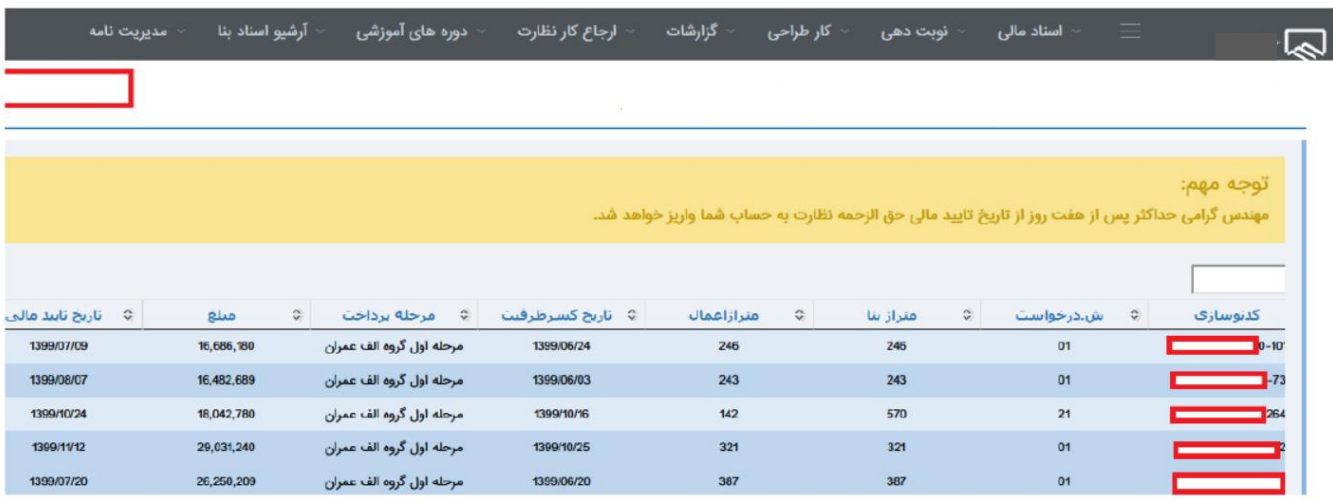

**اخذ ضریب عدم اشتغال:**

جهت اخذ ضریب عدم اشتغال ناظرین می تواندد به قسمت مدیریت نامه – ثبت نامه – نوع نامه : نامه های ارجاع نظارت – موضوع نامه : ضریب عدم اشتغال ، مراجعه و اطالعات خواسته شده را تکمیل نمایند. در صورتیکه بیمه ) به جز بیمه هایی که برای ارئه خدمات مهندسی صادر می شود) برای فرد رد نشود با تائید کارشناس ضریب عدم اشتغال برای ناظر منظور خواهد شد.

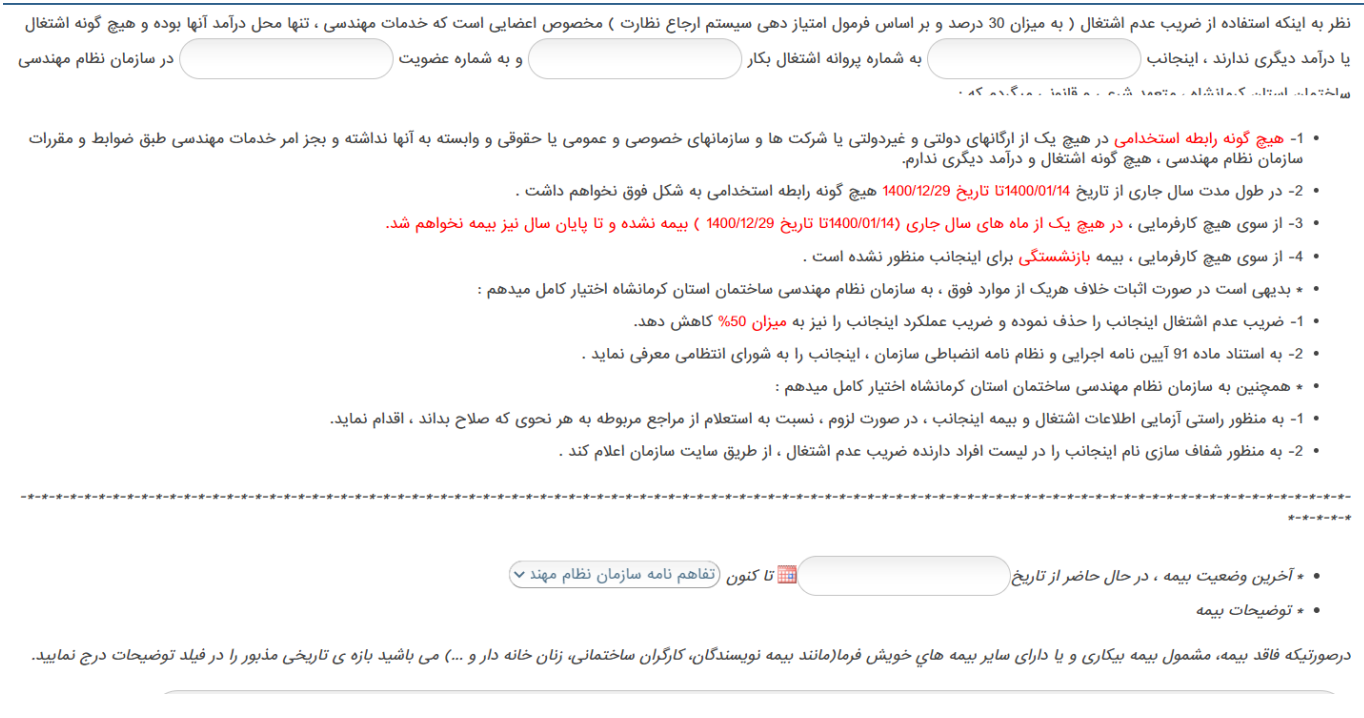

1. <del>\*</del> کد ملی

2. ٭ گذرواژه استعلام سوابق بیمه <u>(www.eservices.tamin.ir)</u>